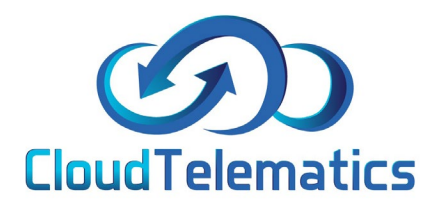

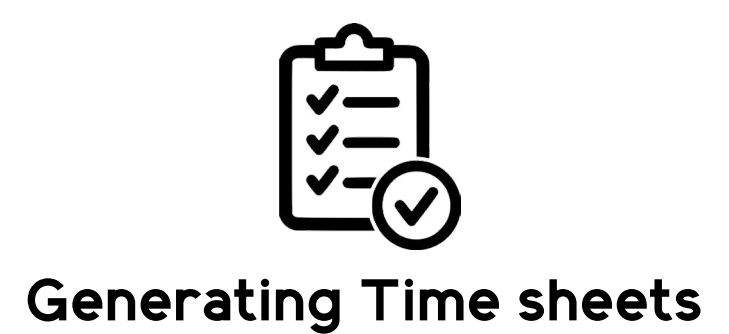

This guide will show you how to generate time sheets for single vehicles of your entire fleet.

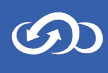

1. Log in to your tracking portal.

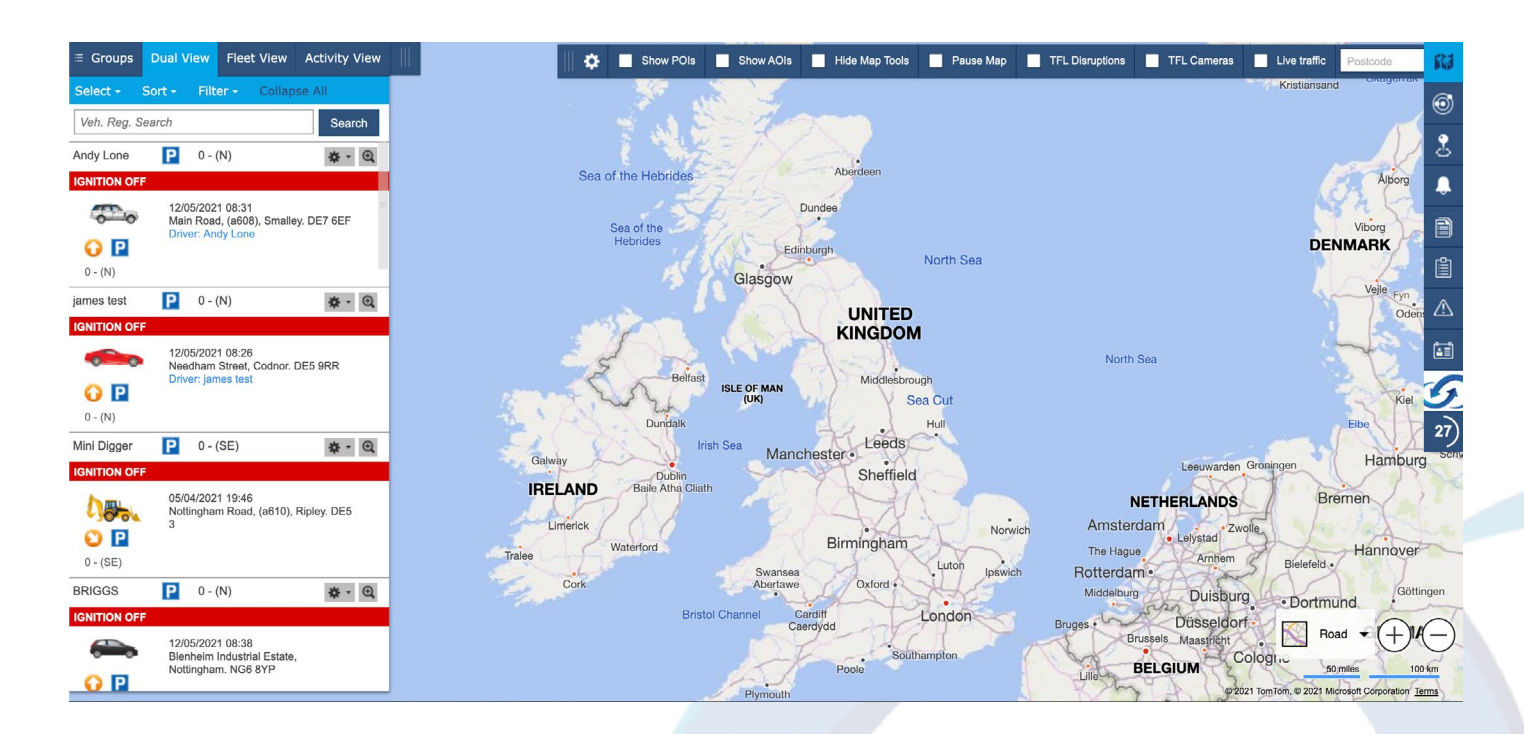

2. In the options menu on the left click on Reports > Time Sheet Report.

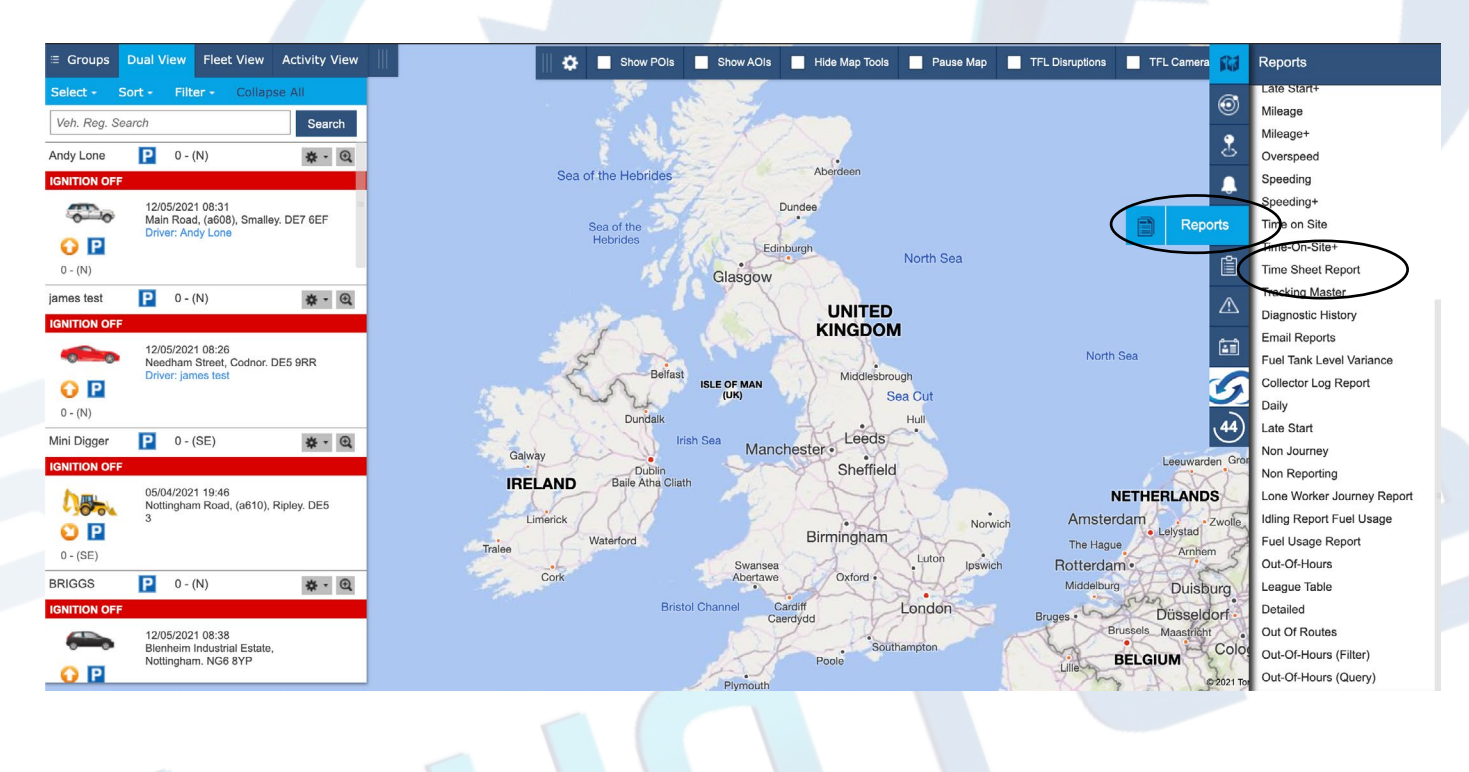

 $\circledcirc$ 

## 3. A panel will then pop up with a generated time sheet for your entire fleet from here you have various options.

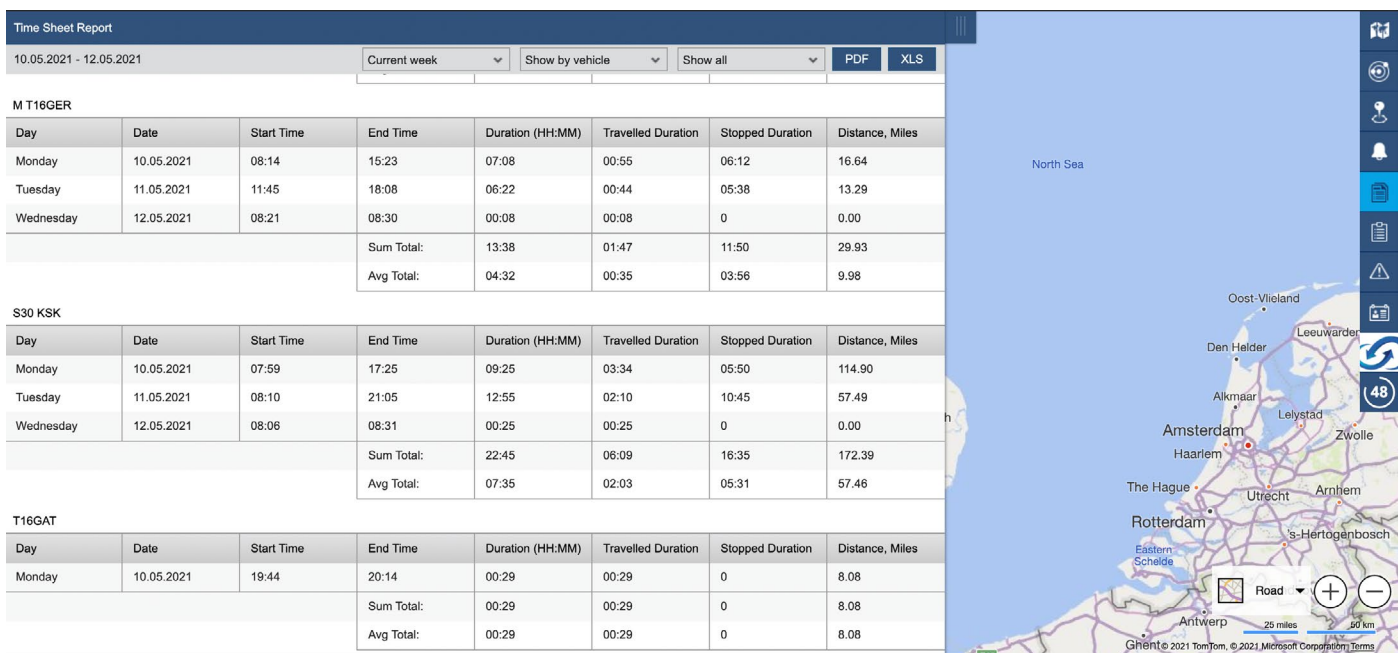

## 4. You can now filter the page to show specific vehicles or time ranges as well as download the report in .PDF or .XLS spreadsheet formats

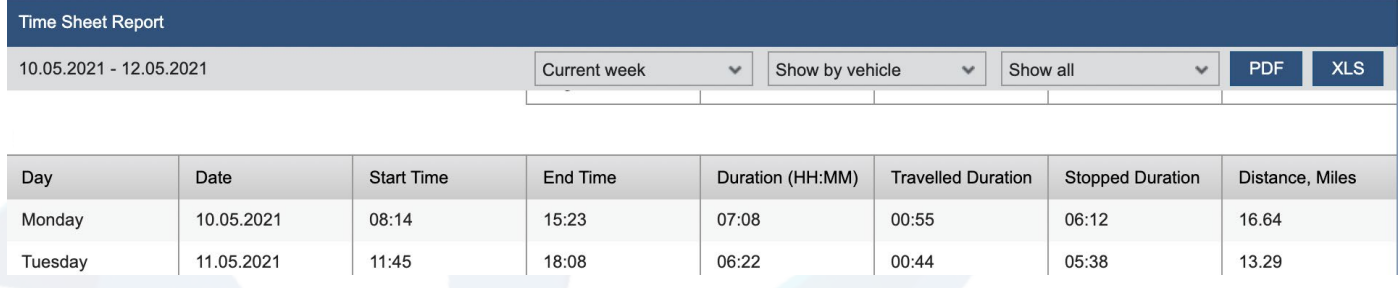